# ★ このテキストについて

●このテキストは、おもに下記の方を対象にしています

- iOS や Android OS を搭載したスマートフォン・タブレットをお持ちの方で 写真・動画共有アプリ「Instagram」の使い方を知りたい方
- Instagram をもっと便利に楽しく使いこなしたい方

 ※本書はパソコン・スマホ教室での個別学習を想定して作成されたテキストです。 ※インターネットにつながる環境が必要です。(Wi-Fi 環境推奨)

# ●テキストの作成環境

- 機種: iPhone
- OS: iOS15

※上記推奨環境以外でも学習していただけます。

(最新バージョンの Instagram アプリがインストールされている/できることを推奨)

## ●注意事項

 本テキストに掲載されている画面写真は、テキスト作成当時のものです。 アプリのデザイン、機能等は変更される場合もありますのでご了承ください。

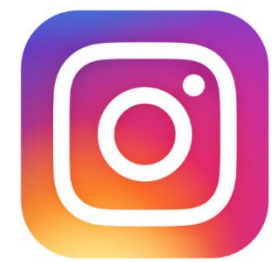

**Instagram(インスタグラム)**は、写真や動画を共有することができる ソーシャルネットワーキングサービス(SNS)です。 このテキストでは、他の人が投稿した写真や動画などを閲覧する方法を学習します。

▶Instagram アプリを起動して、ログインしておきましょう。

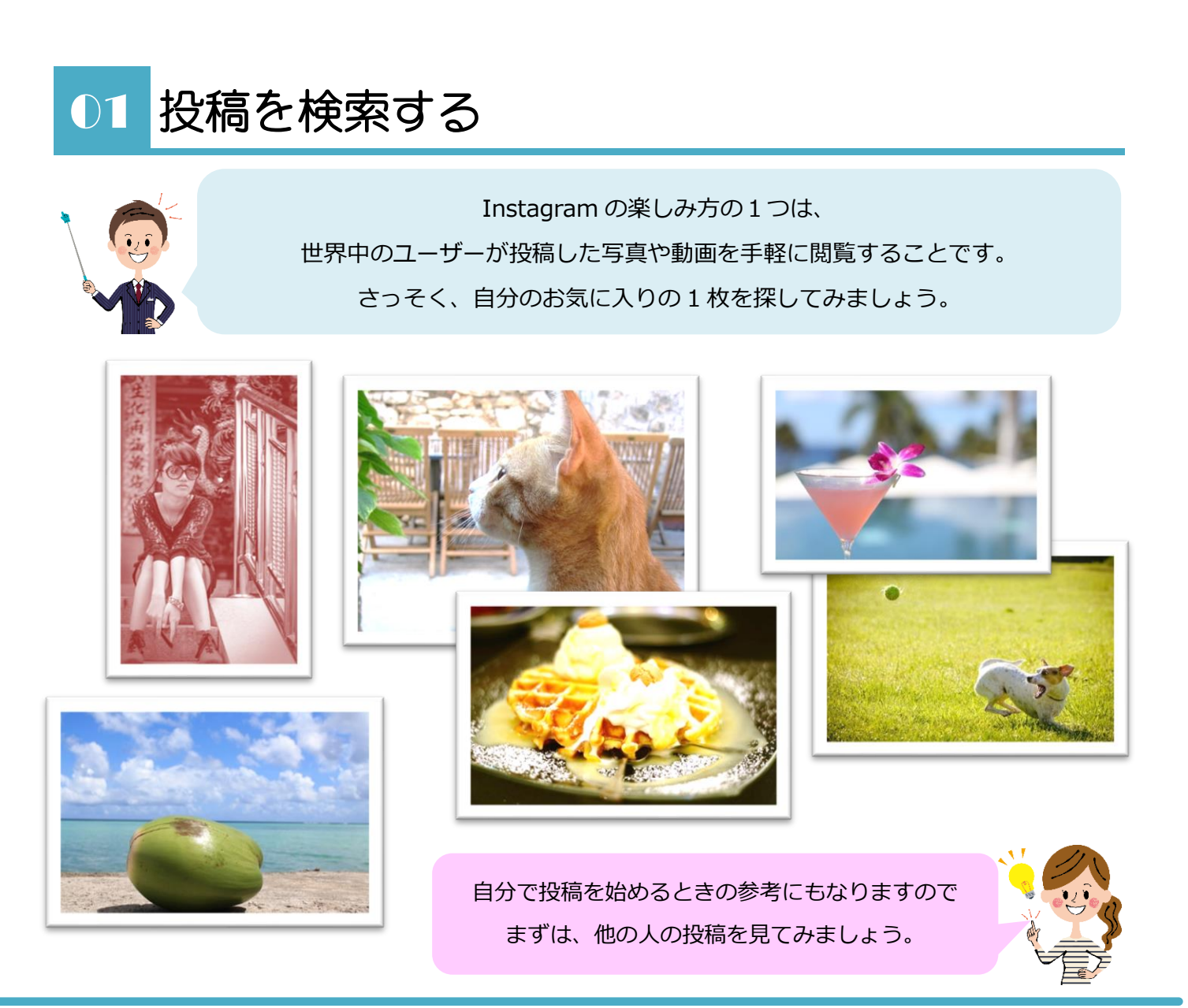

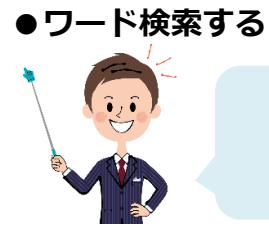

見たい写真のジャンルがある場合は、**検索**して探すといいですよ。 今回は、バラの写真を探してみましょう。

1. 下部の「検索」タブをタップして開きます。

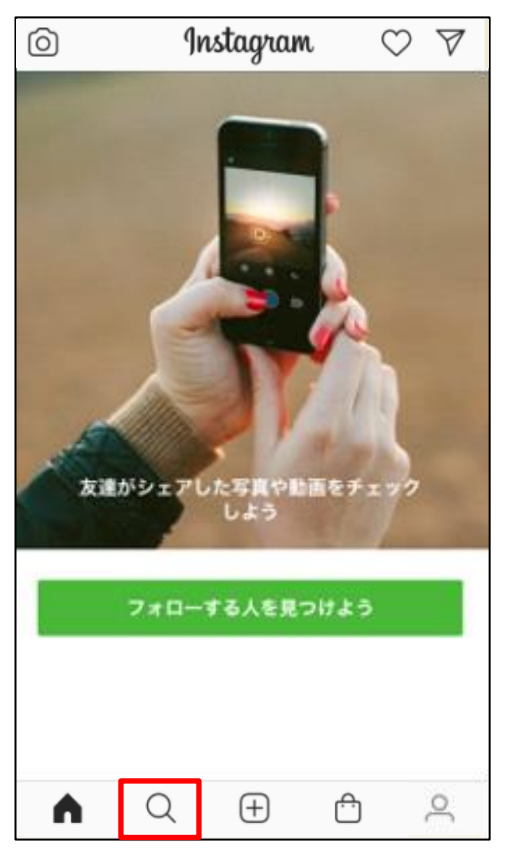

2. 上部に検索バーが表示されますので、タップします。

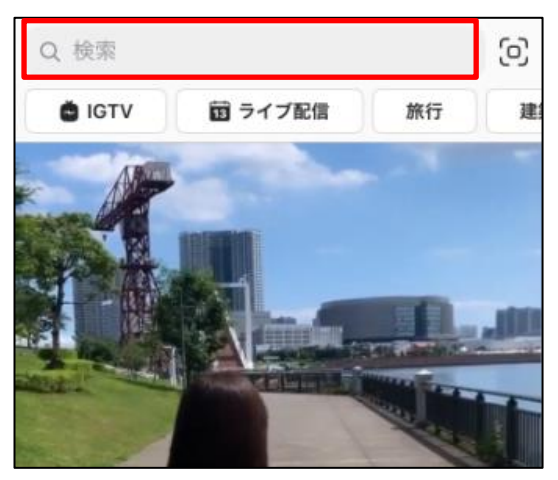

3. ❶「ばら」と入力し、2「検索結果をすべて見る」をタップします。 6 「#」をタップし、検索結果に4 「#ばら」が表示されますので、タップします。

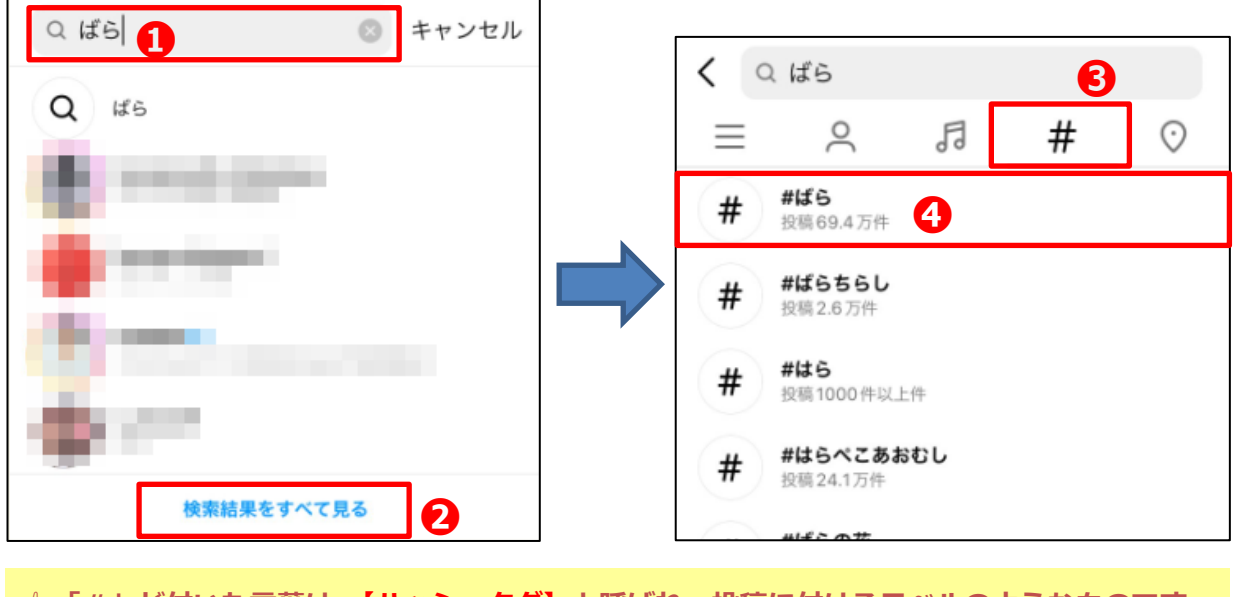

**☝「#」が付いた言葉は、【ハッシュタグ】と呼ばれ、投稿に付けるラベルのようなものです。 Instagram では、同じハッシュタグが付いた投稿を簡単に探すことができます。**

4. ハッシュタグ「#ばら」の付いた投稿が、一覧で表示されます。 好きなサムネイルをタップしてみましょう。

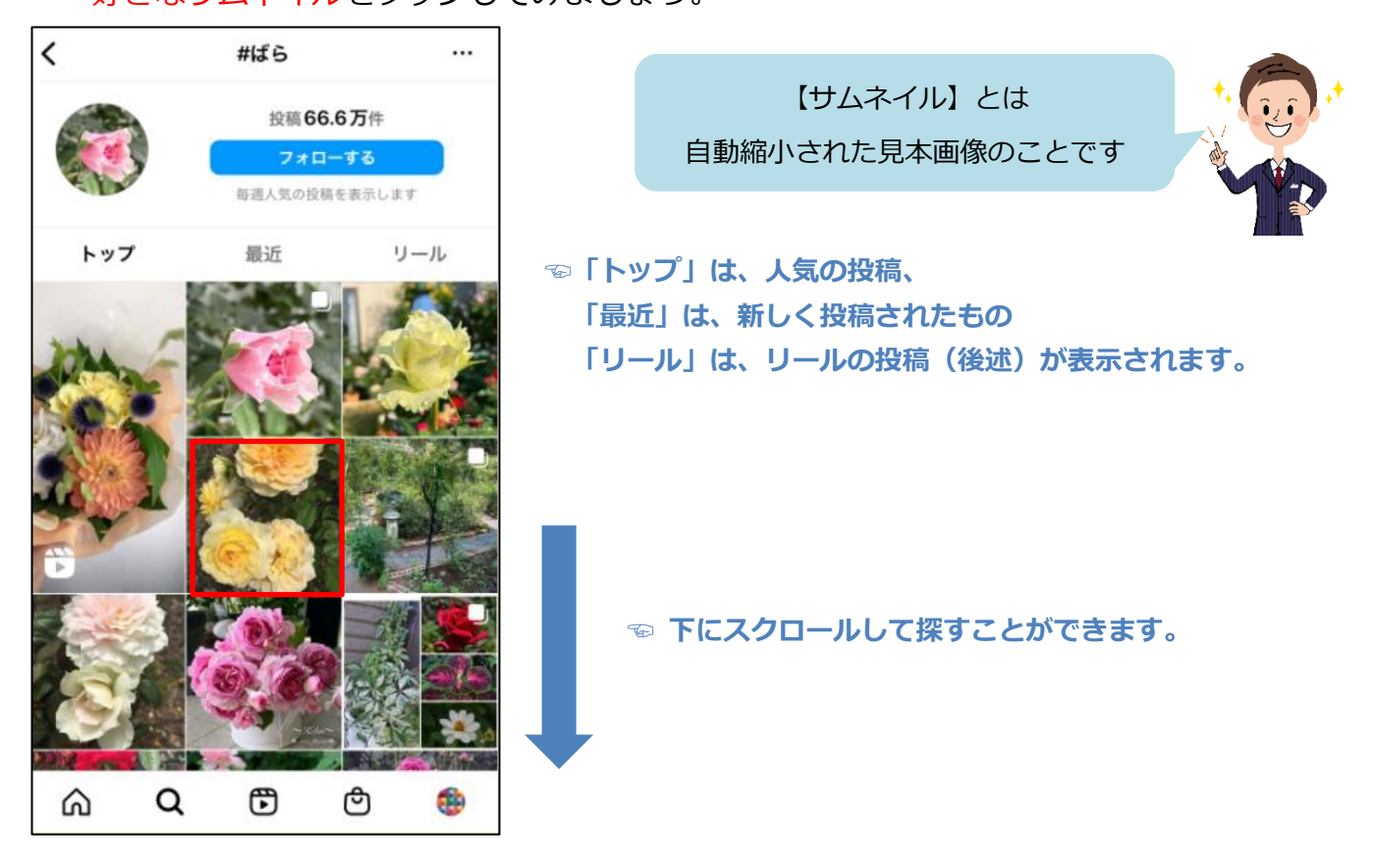

5. 選んだ投稿が大きく表示されます。

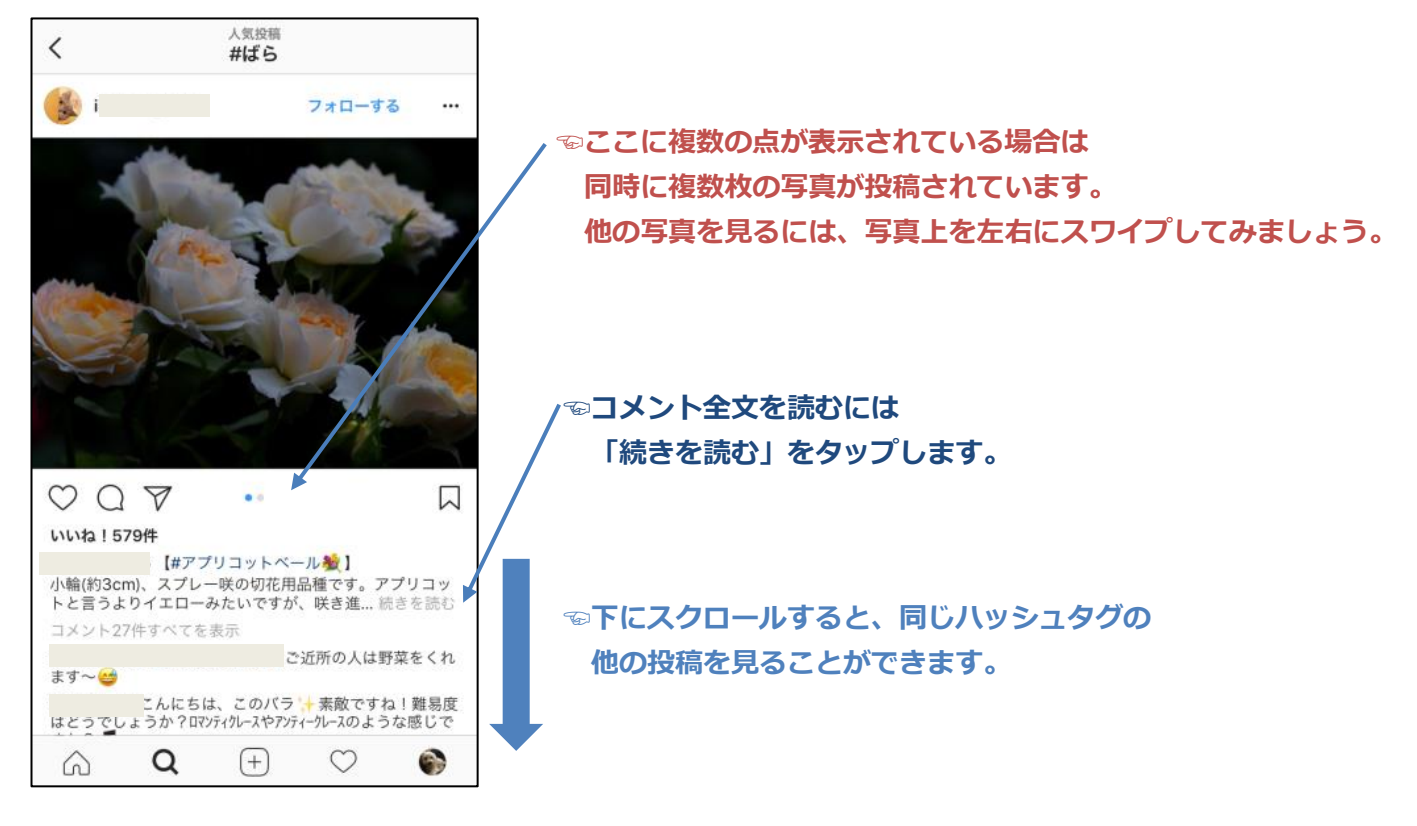

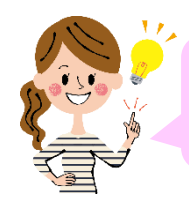

別のワードでも、検索してみましょう。

1.「検索」タブをタップします。

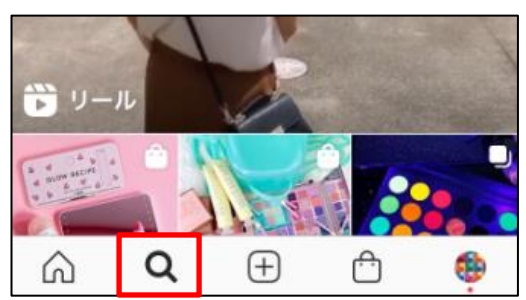

2. 検索バーに❶「rose」と入力し、2「検索結果をすべて見る」をタップします。  $\bigcirc$   $f$  #] をタップし、 $\bigcirc$   $f$  #rose」をタップします。

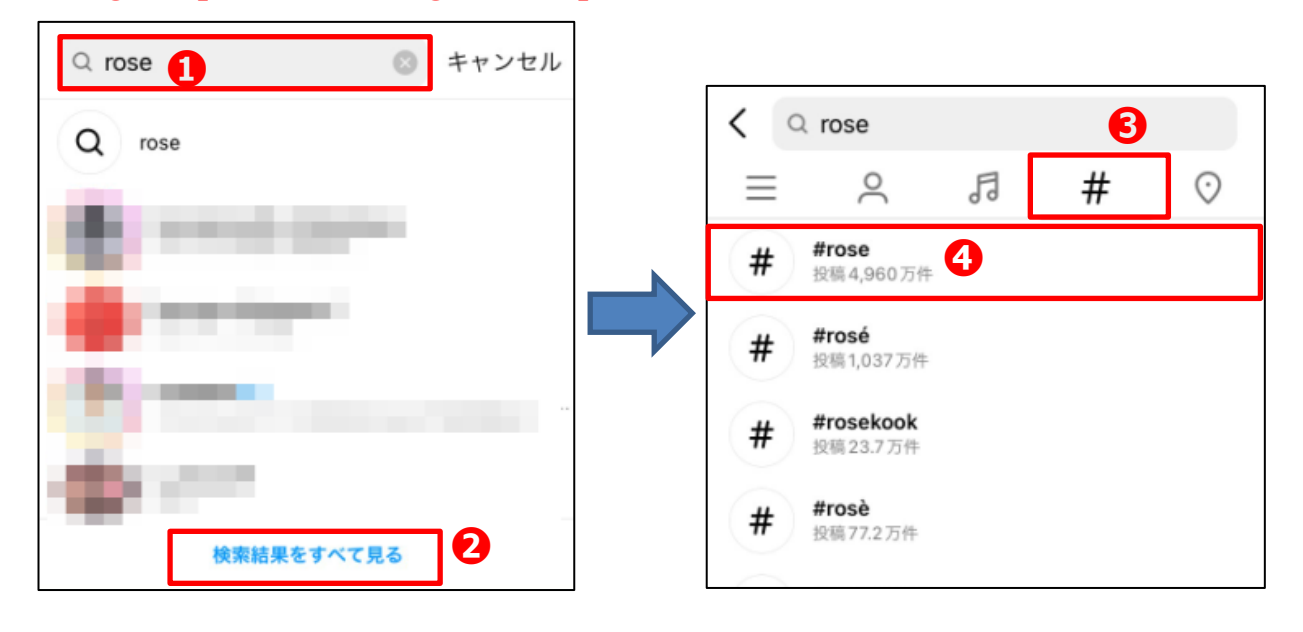

3. ハッシュタグ「#rosel の付いた投稿が、一覧で表示されます。

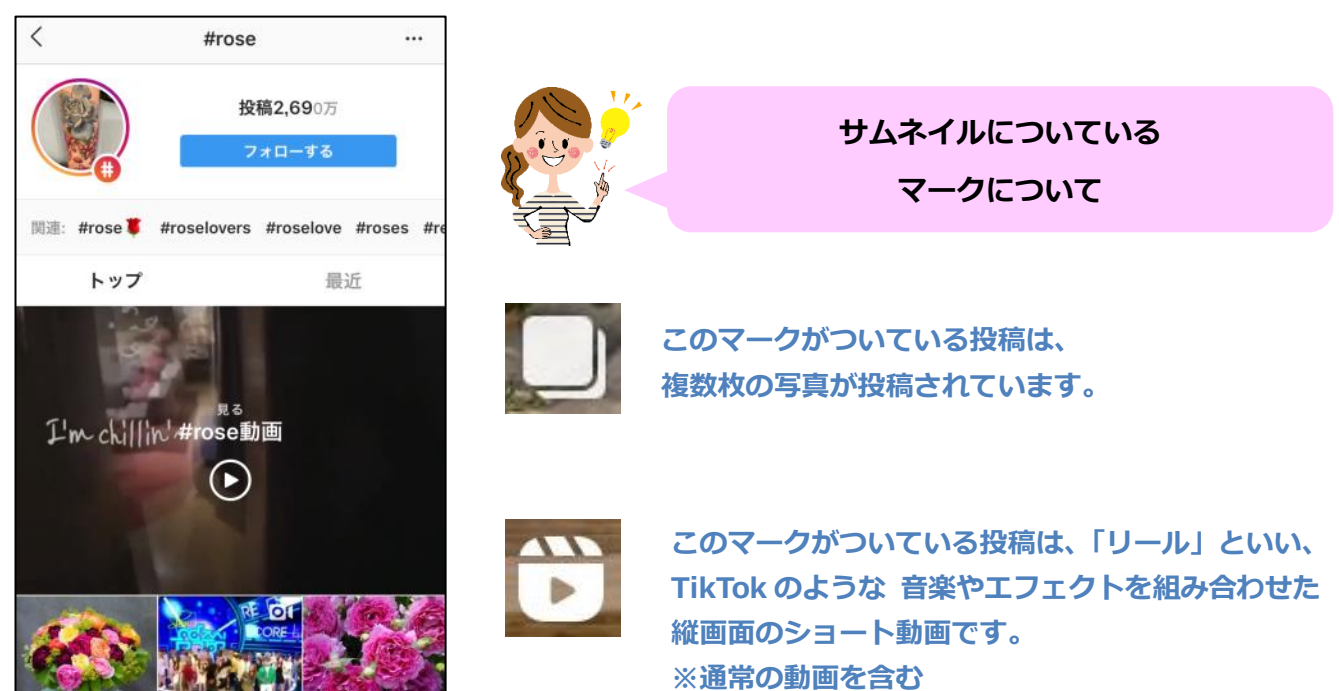

4. どれかサムネイルをタップして、投稿を開いてみましょう。 英語のハッシュタグで検索すると、海外ユーザーの投稿が表示される場合が多いです。 「翻訳を見る」と表示されている場合は、タップしてみましょう。

コメントが**日本語に翻訳**されて表示されます。

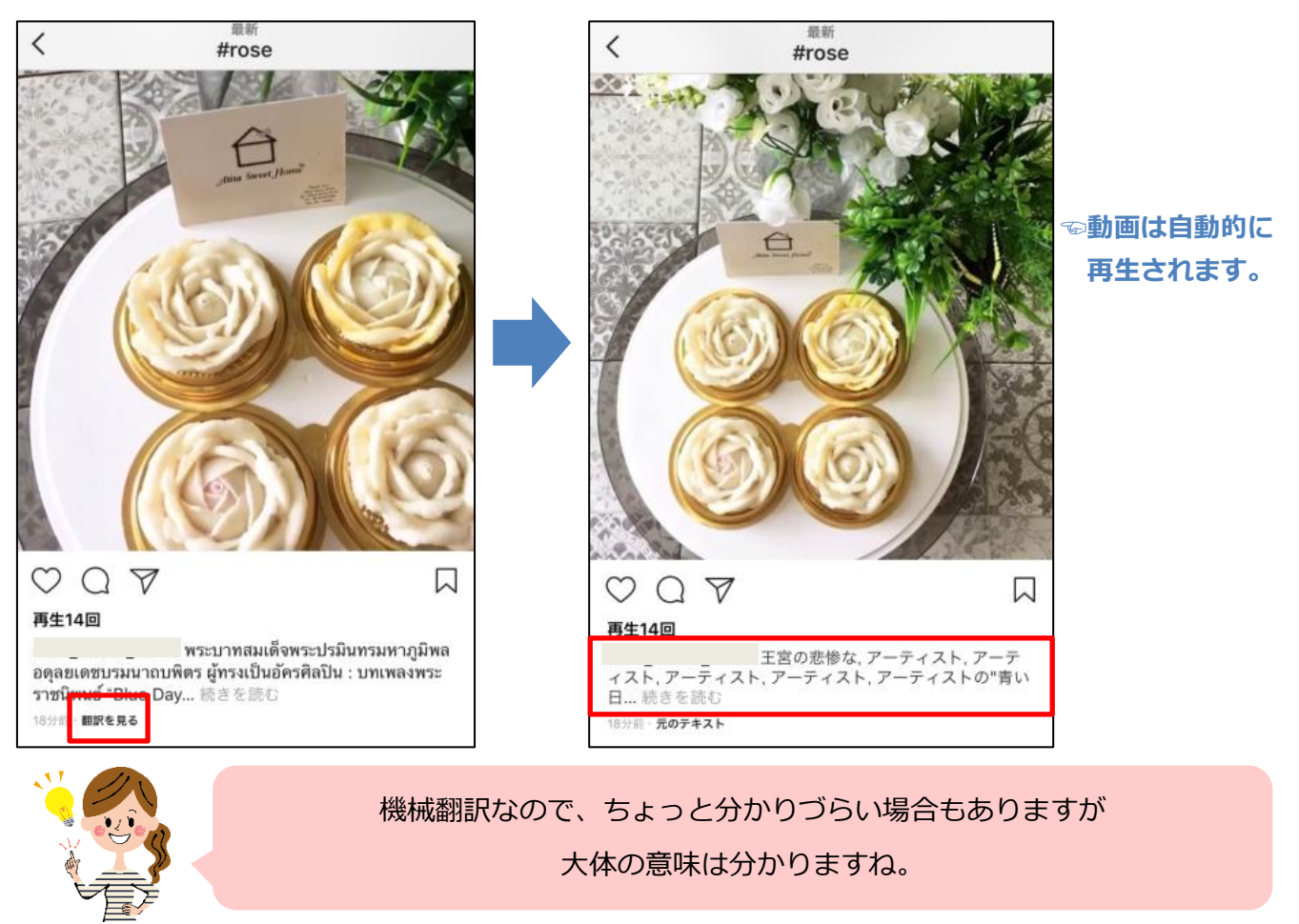

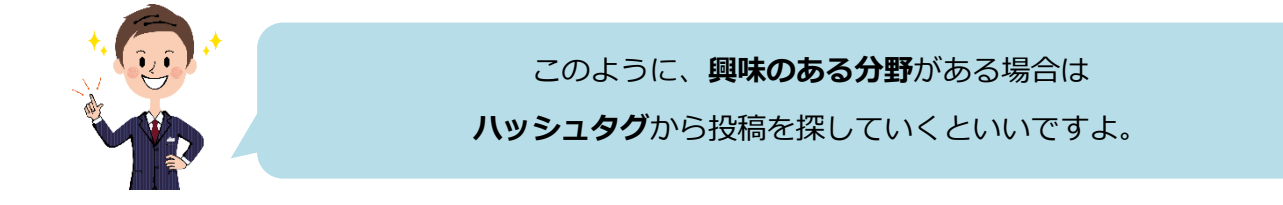

#### **▶「検索結果をすべて見る」の検索欄のマークについて**

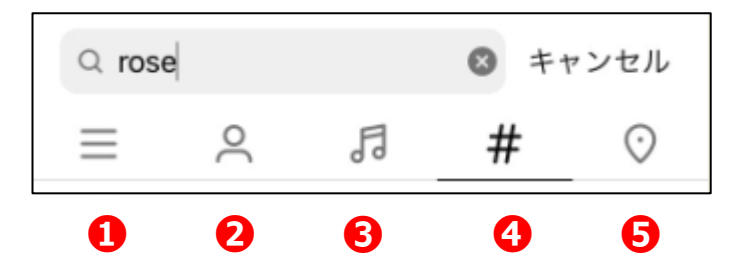

**❶すべての項目を含めて検索する ❷ユーザーの名前で検索する ❸リール動画で使われている曲名で検索する ❹ハッシュタグで検索する ❺店名や地名などで検索する**

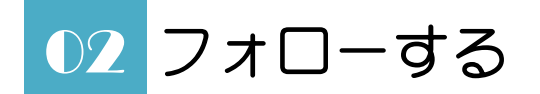

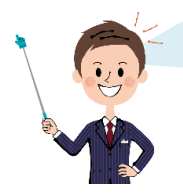

**フォローする**と、そのユーザーの投稿を 自分のタイムラインでチェックできるようになります。 お気に入りのユーザーはフォローしておくといいでしょう。

1.今回は、**Instagram の公式アカウント**をフォローしてみましょう。

「検索」タブを開き、●「i」と入力すると

**2 「Instagram」のユーザー名が表示されますのでタップして開きます。** 

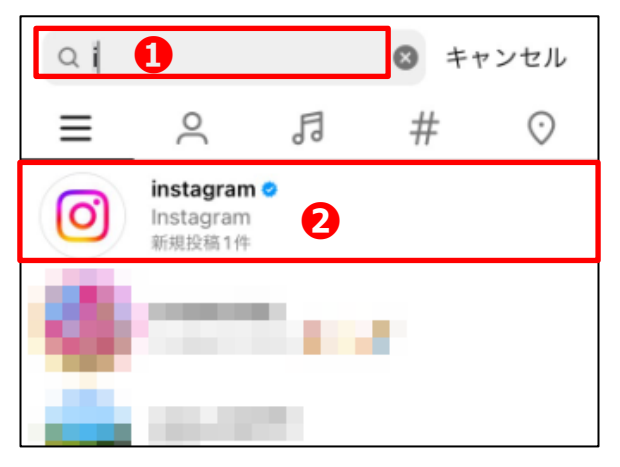

2.**選択したユーザーのプロフィールページ**が表示されますので、

「フォローする」をタップします。

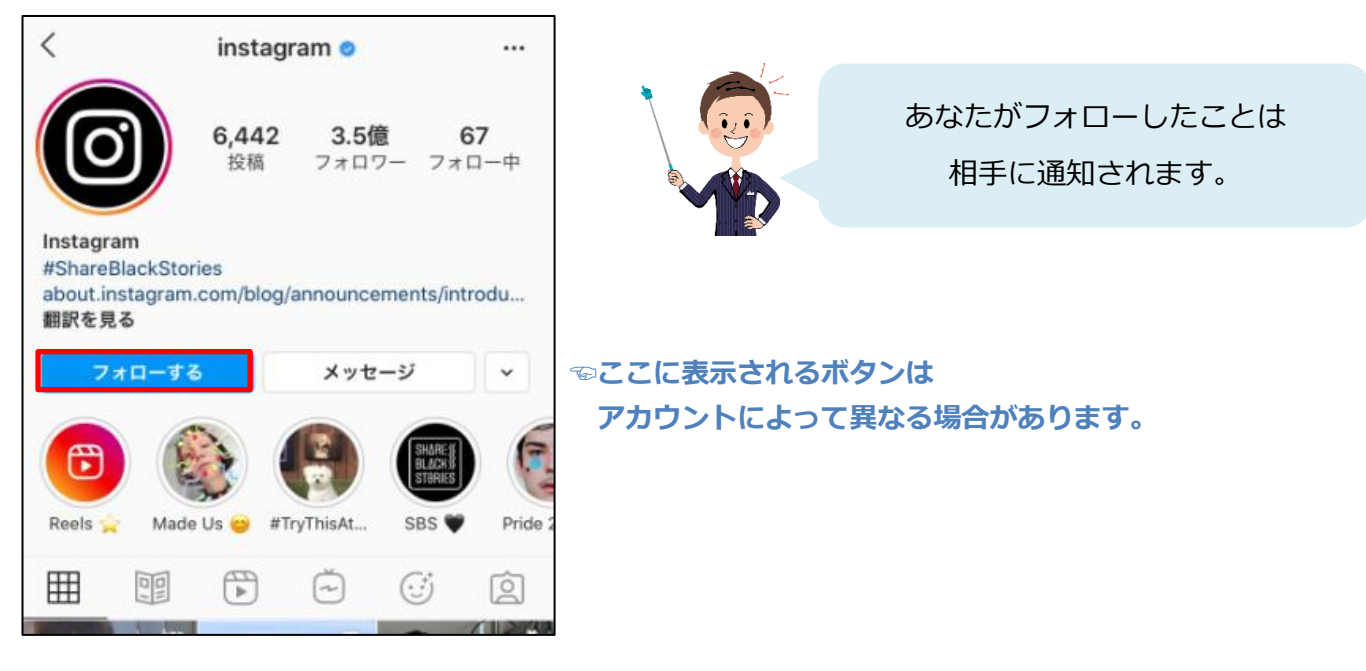

3.「フォローする」ボタンが「フォロー中」に変わると、フォロー完了です。

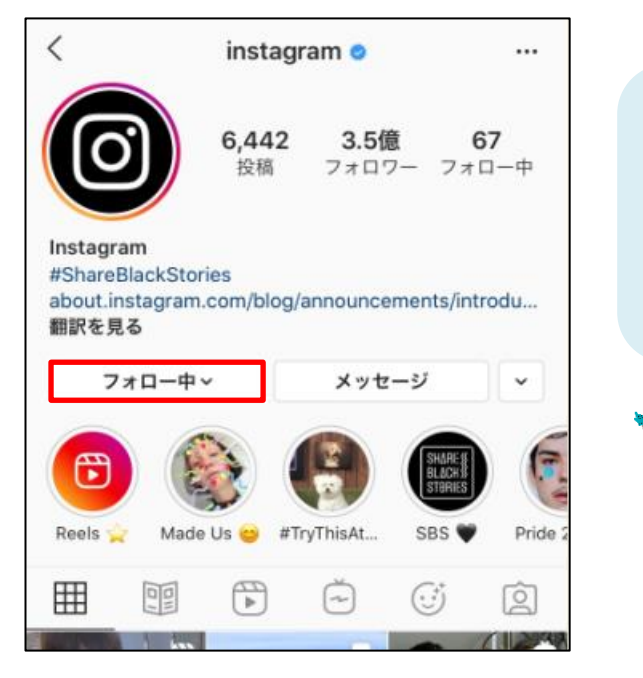

相手が「非公開アカウント」の場合は すぐにフォローできません。 相手に「フォローリクエスト」が送信され、 相手が「承認」するとフォロー完了となります。

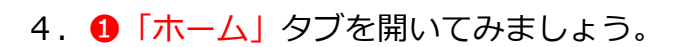

フォローしたユーザーの投稿が表示されるようになりました。

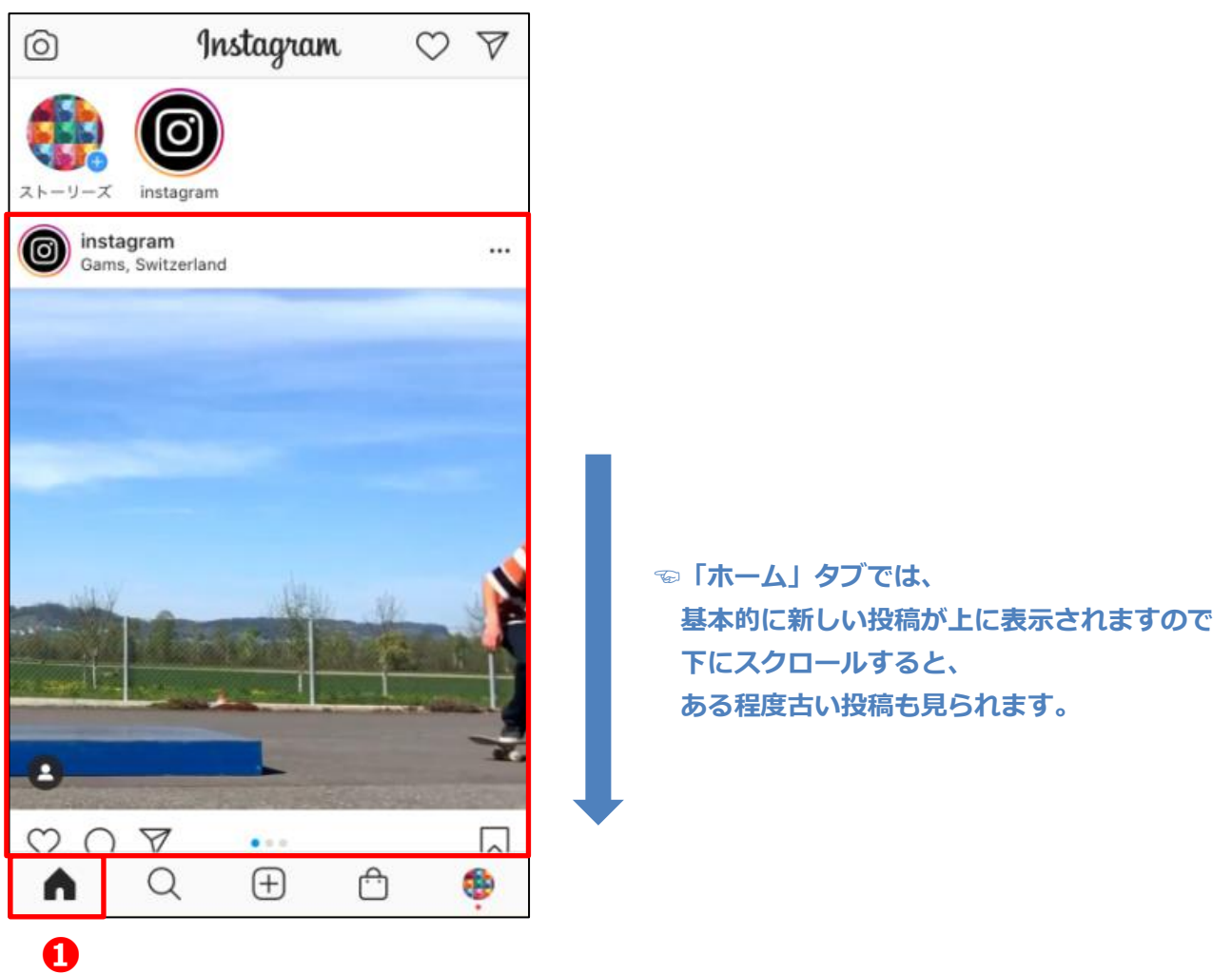

# **●ユーザーアカウントに表示される青いのについて**

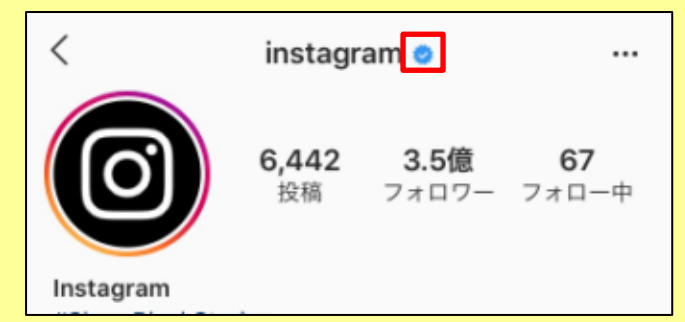

名前の横に青いのが付いているのは、 有名人や企業のアカウントなどで Instagram が公式のものと確認済みの **認証済みアカウント**です。

有名人のアカウントなどは、なりすましのものも多数存在しますので、

このマークがついているかどうかで見分けることができます。

ただし比較的新しいアカウントなど、公式のものであってもまだ認証されていないものもありますので、 マークがついていないから公式ではないということではありません。

## **●おすすめユーザーをフォローする**

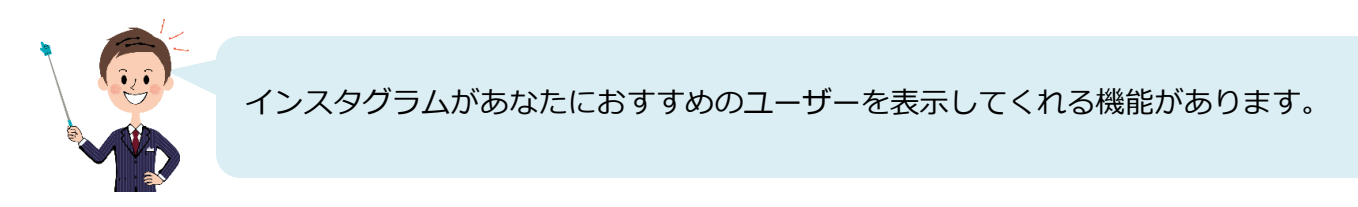

## 1.「プロフィール」タブを開きます。

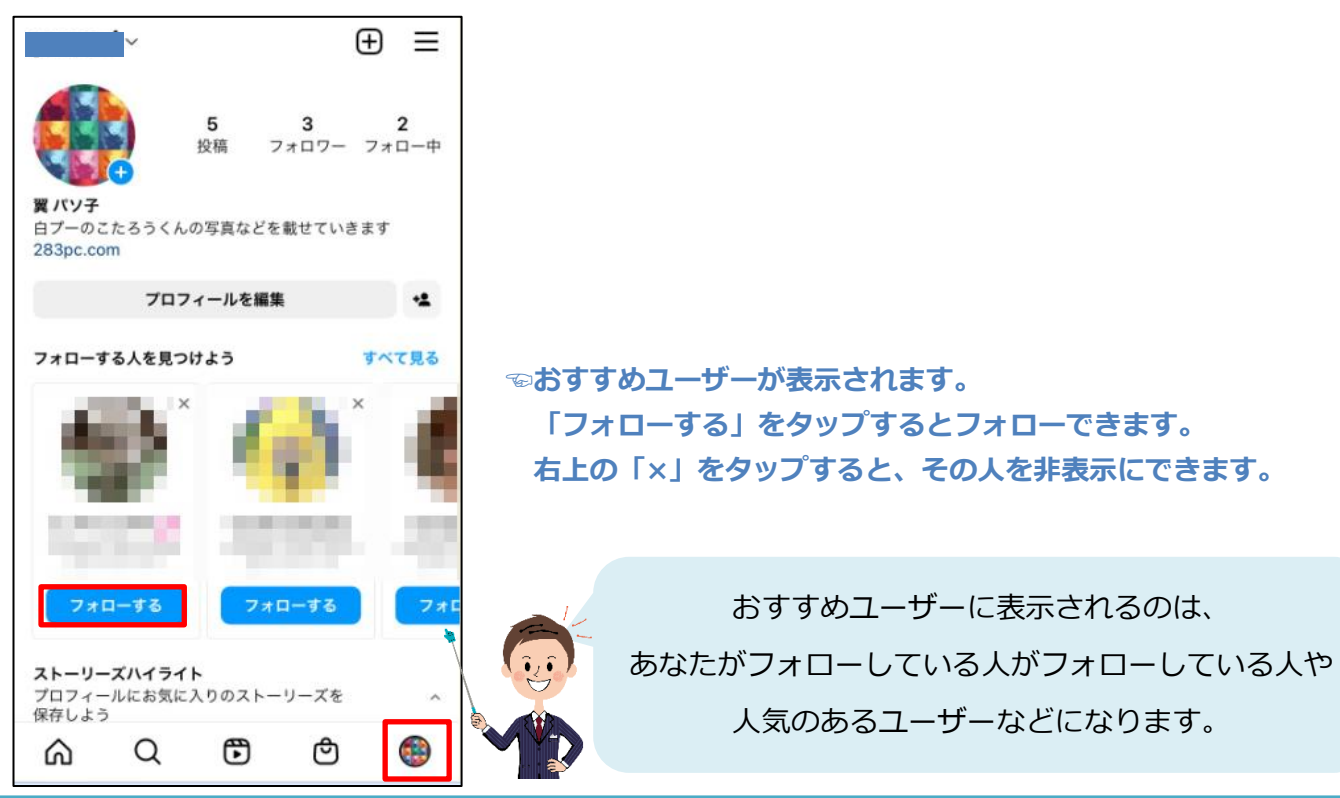